# **ISCoP 2021 Poster Session User's Guide**

**(using "Gather")**

- **[What you need](#page-0-0)**
- **[How it works](#page-0-1)**
- **[Toolbar Icons](#page-1-0)**
- **[Technical difficulties?](#page-2-0)**
- **[Advanced Features](#page-2-1)**
- **[Interacting with Posters and Poster Presenters](#page-3-0)**

## <span id="page-0-0"></span>**What you need:**

- A **desktop/laptop** with a **microphone** and **camera**.
- A web browser (**Chrome or Firefox** recommended).
- Click on the link we provide you. On the login screen **enter your full name**, so that others can identify you inside the gathering. *[If you are presenting a poster please add " - Presenter" at the end of your name.]*
- Before you can enter, you will be prompted by your browser to **permit camera and microphone access**. **Choose "allow."**  *[Problems? Click on the link to learn how to enable camera and microphone in [Chrome](https://support.google.com/chrome/answer/2693767?co=GENIE.Platform%3DDesktop&hl=en) or [Firefox.](https://support.mozilla.org/en-US/kb/how-manage-your-camera-and-microphone-permissions)]*
- We strongly recommend using **headphones** to help prevent feedback.
- That's it! There's nothing to install, no software to download.

## <span id="page-0-1"></span>**How it works:**

- Gather is an interactive video-chat chat platform with each participant is represented by an avatar which can move around in a 2-D spatial map.
- **Move your avatar around the space by using the arrow keys**.
- By moving around, you can have spontaneous video conversations with those around you. As you get close to other avatars, their video-camera feeds will pop up on your screen, and you will be able to interact with them (similar to Zoom).

*[These can be either one-on-one or small group conversations depending on how many people are around your avatar. A good way to know if you can converse with someone is by noticing if their avatar is in full color or grayed out.]*

● When your avatar moves close to an **interactive object** (e.g., a **poster**), a notification will pop up saying **'Press x to interact with -object-'**. *[To press "x", make sure that your keyboard is set to English input mode; it won't work in Hebrew!] More information on interacting with posters and presenters can be found [below.](#page-3-0)*

- The virtual environment also includes **"private areas"**. These are marked areas in which only people standing together inside the area can hear each other. *[Such areas are used for poster presentations and for private discussion on the couches and chairs throughout the environment.]*
- Our conference is a safe environment. If anyone behaves in a misappropriate way please notify the **moderators** (any username beginning with "ISCOP…") immediately using the [messaging feature.](#page-2-1)
- For general help and technical assistance, come talk to us at the **information booths**.

## <span id="page-1-0"></span>**Toolbar Icons:**

**Screen sharing – INTENDED FOR USE BY PRESENTERS ONLY!**

**Change** your avatar character's appearance and clothing.

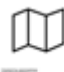

**Mini map -** gives an overview of the space you're in (click the "x" on its frame to close it).

**Settings menu –** change name, change audio/video devices, "respawn" button (returns your avatar to the session starting position), sign out.

**Opens chat panel** – for sending and receiving chat messages.

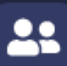

**Open participants panel** – for locating and messaging other participants by username.

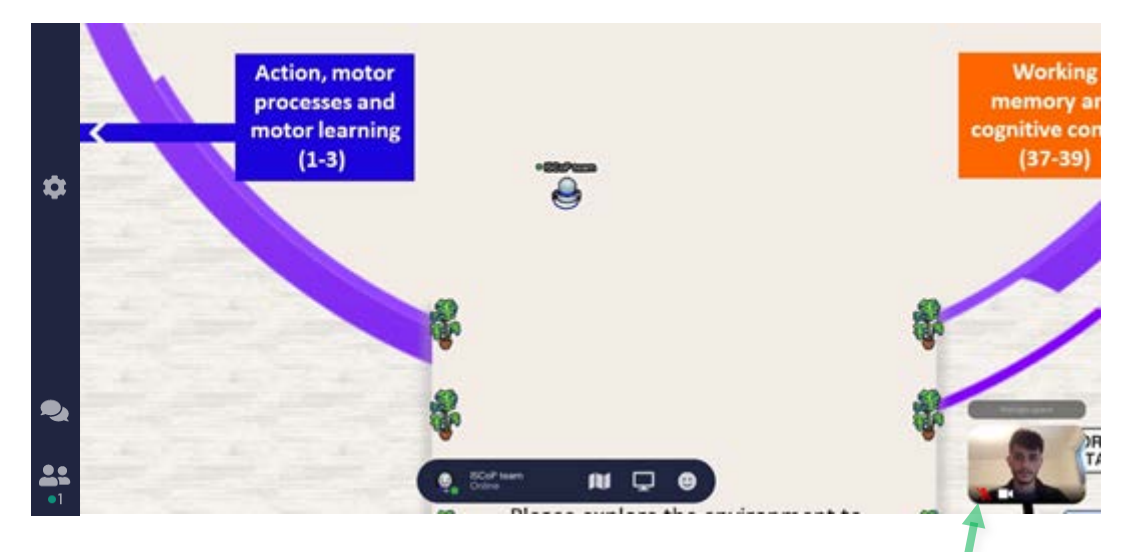

In order to minimize accidental audio interference, please **keep your microphone muted as much as possible**.

## <span id="page-2-0"></span>**Technical difficulties?**

- Refreshing the browser page will fix most things!
- Try muting and unmuting your mic and camera in Gather (see preceding diagram).
- Check if your browser has permitted camera and mic access, or if you have a different program running that might be using your camera and microphone, such as Zoom.
- Leave the gathering, close your browser, and then come back in.
- Come talk to the help team at the information booths.
- Additional troubleshooting information at [https://gather.town/video-issues.](https://gather.town/video-issues)

## <span id="page-2-1"></span>**Advanced Features:**

Here are some features you might find useful but aren't immediately obvious.

#### • **Messaging features**:

- o Open the **chat panel** to send and receive messages
- o "Nearby" send message to the people you are now interacting with (video chat).
- o "Everyone" FOR MODERATORS ONLY.
- o "Specific Name" (click on someone's name) send message to specific person.

#### • **To locate a friend**:

- o Open the **participants panel** and search for the person's name *[using the search bar]*.
- o Click on the person's name and choose "Locate" *[arrows will lead you to the person]*.
- o Do the same, but choose "Follow" *[your Avatar will be taken to the person's location]*.
- To **enlarge someone else's video feed** to full screen? Just click on their video.
- Speaking to a group of people? Click the down arrows centered below the video feeds to shift into **grid view**.
- **"GHOST" MODE:**
	- o **Press the G key** on your keyboard and **keep it pressed down**.
	- o Your avatar becomes transparent, and it can now pass through other avatars while moving with the arrow keys.
	- o Why is this useful?
		- It allows you to pass through crowded spaces without bumping into other avatars.
		- If allows you stand on the same "floor tile" as another person (even after you release the G key). *[This can be useful to enter a private space that is otherwise fully occupied, or view a poster when no empty adjacent spaces are available; see poster interaction guidelines below.]*

#### <span id="page-3-0"></span>**Interacting with Posters and Poster Presenters**:

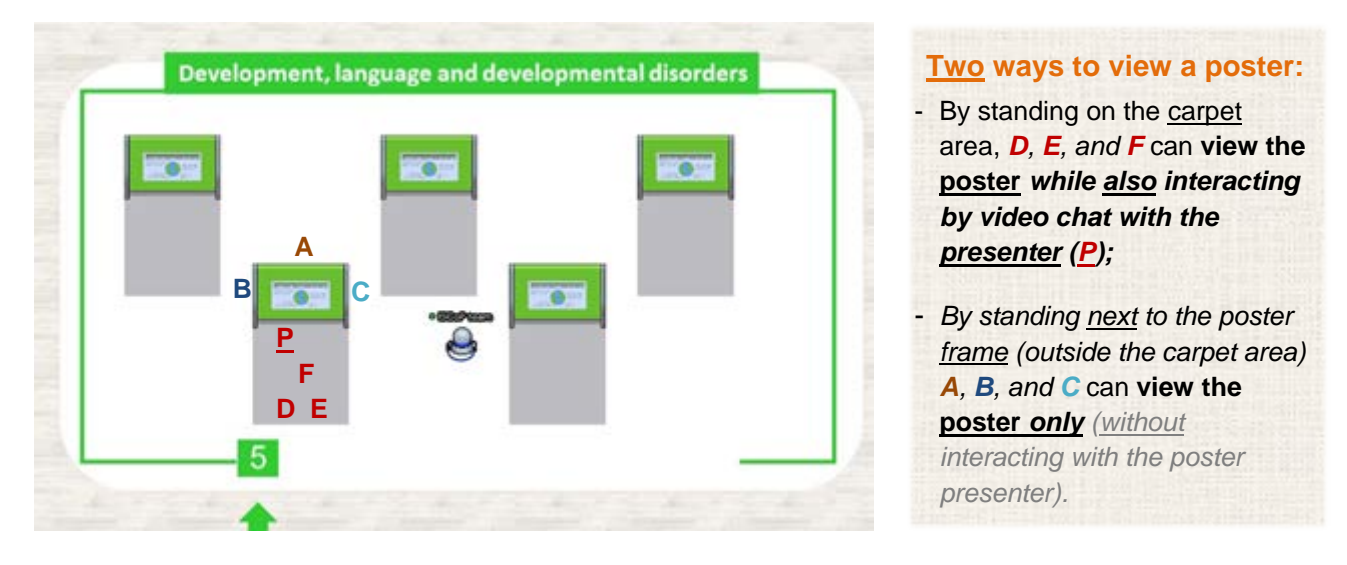

*Remember – Although you can view the poster either by standing on the gray carpet area or by standing next to the poster frame outside that area, the only way you can view the poster together with the presenter is by standing on the gray carpet area with them.*

#### **In either case, you need to press "x" to view the poster:**

- *While viewing, use the small "magnifying glass" to zoom the poster; once enlarged, you can click and hold the mouse pointer to move around the poster.*
- *Note: If you are standing on the carpet area and the presenter is using "screen share" to present the poster, the presenter's screen will override your own control over the poster view– until the presenter turns off the screen share or until you leave the carpet area.*